**Gedik Yatırım** METATRADER4 İŞLEM PLATFORMU KULLANIM KILAVUZU

#### GedikYatırım

### **PLATFORMUN BAŞLATILMASI**

- [Buradan](https://download.mql5.com/cdn/web/17760/mt4/gedikforex4setup.exe) MT4 İşlem Platformunu bilgisayarınıza indirin.
- Link yardımı ile indirilen dosya açılır. Çalıştır sekmesi kullanılarak kurulum işlemi başlatılır.
- Açılan pencerede evet seçeneği seçili hale getirilir ve ileri butonu
- tıklanarak yüklemeye devam edilir.

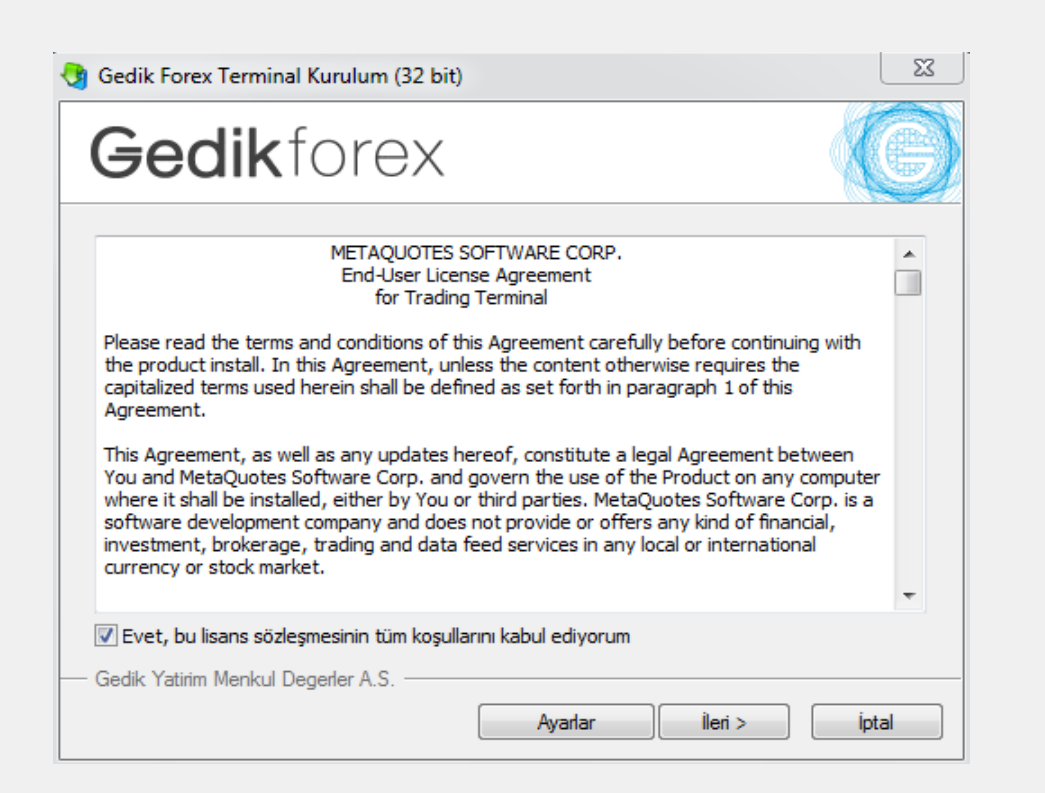

### **PLATFORMUN BAŞLATILMASI**

Programın kaydedilmek istendiği klasör seçilerek yüklemeye devam edilir.

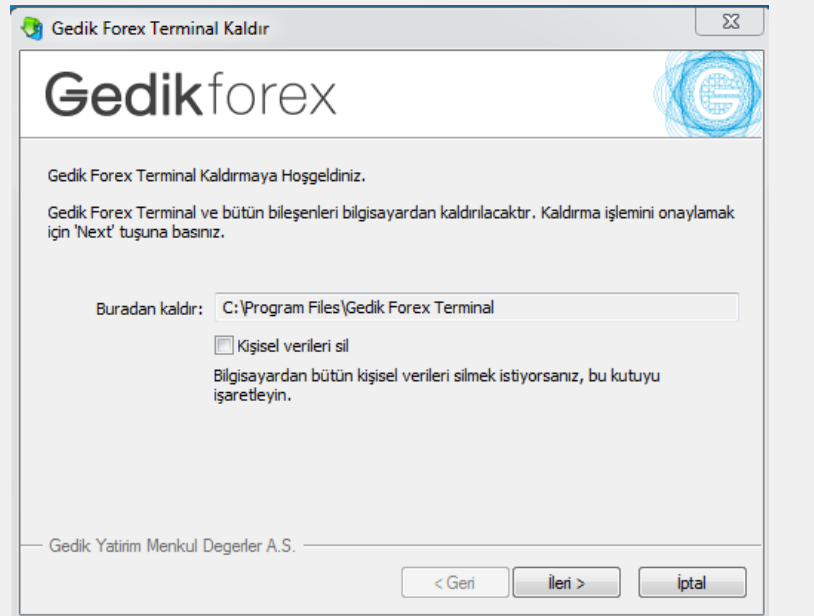

### Yükleme tamamlandı Son butonuna tıklanarak program başlatılır.

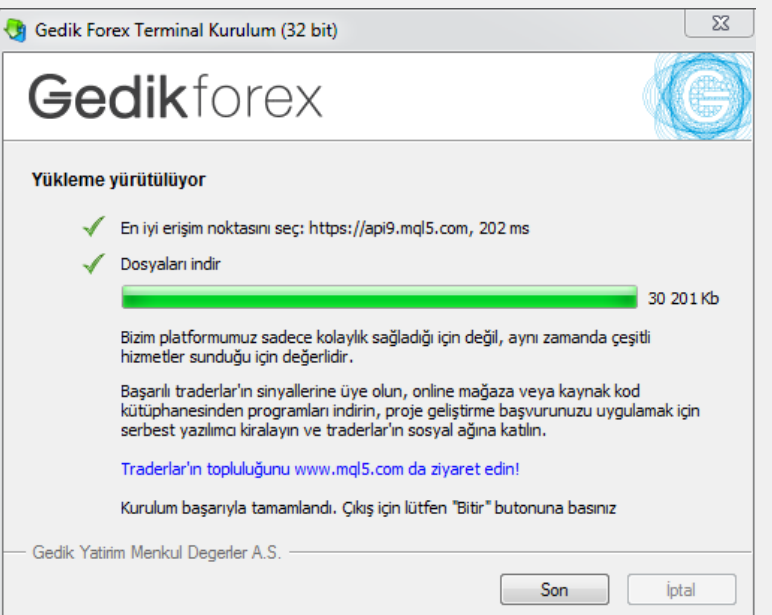

# **GEDİK FOREX DEMO HESAP İÇİN**

#### GedikForex-Demo sunucu olarak seçilir. İleri sekmesi ne tıklanır.

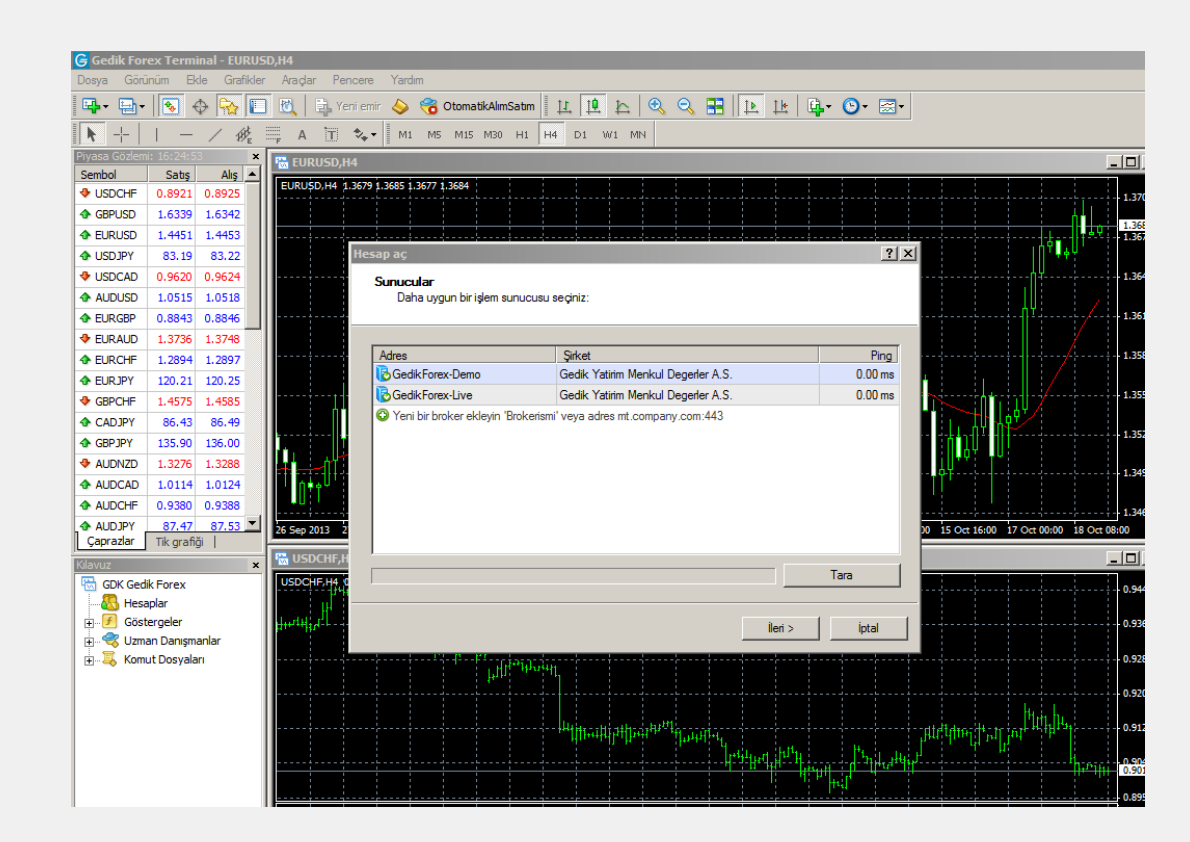

# **GEDİK FOREX DEMO HESAP İÇİN:**

Yeni demo hesabı için yeni demo hesabı seçeneği seçilir ve ileri butonu ile devam edilir.

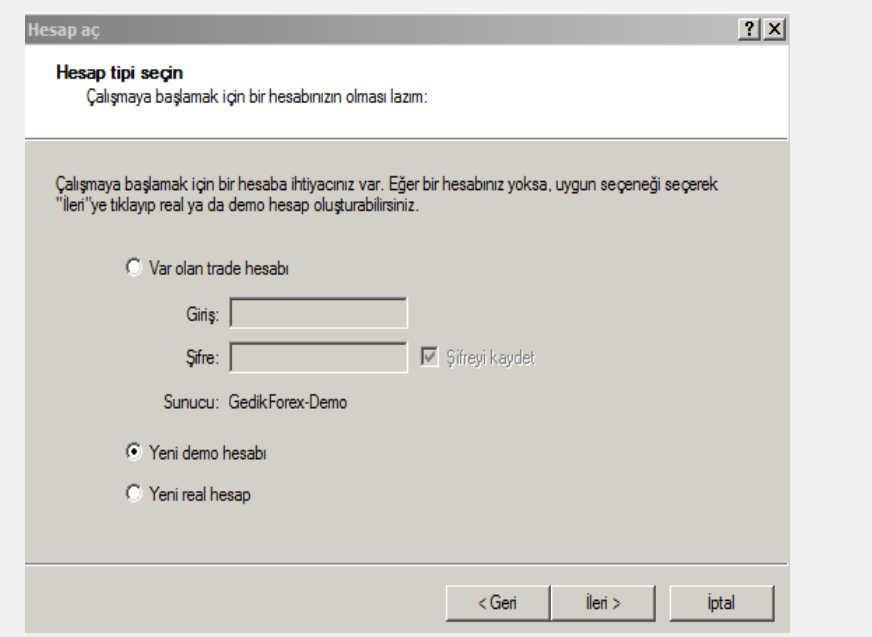

Kişisel bilgiler doldurulur ve ileri butonu ile devam edilir.

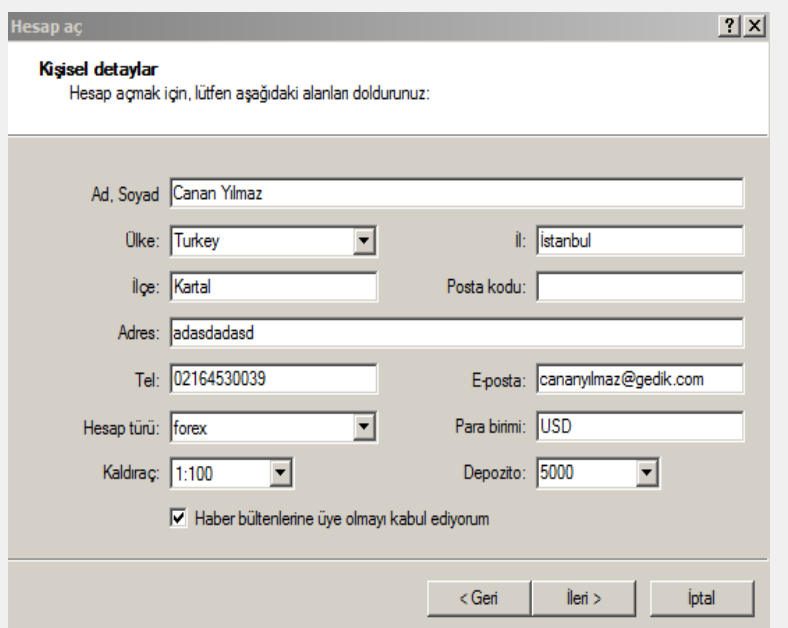

# **GEDİK FOREX DEMO HESAP İÇİN**

### Demo hesabınız aktifleştirildi. Hesap giriş bilgilerinizi güvenli bir yerde saklayınız.

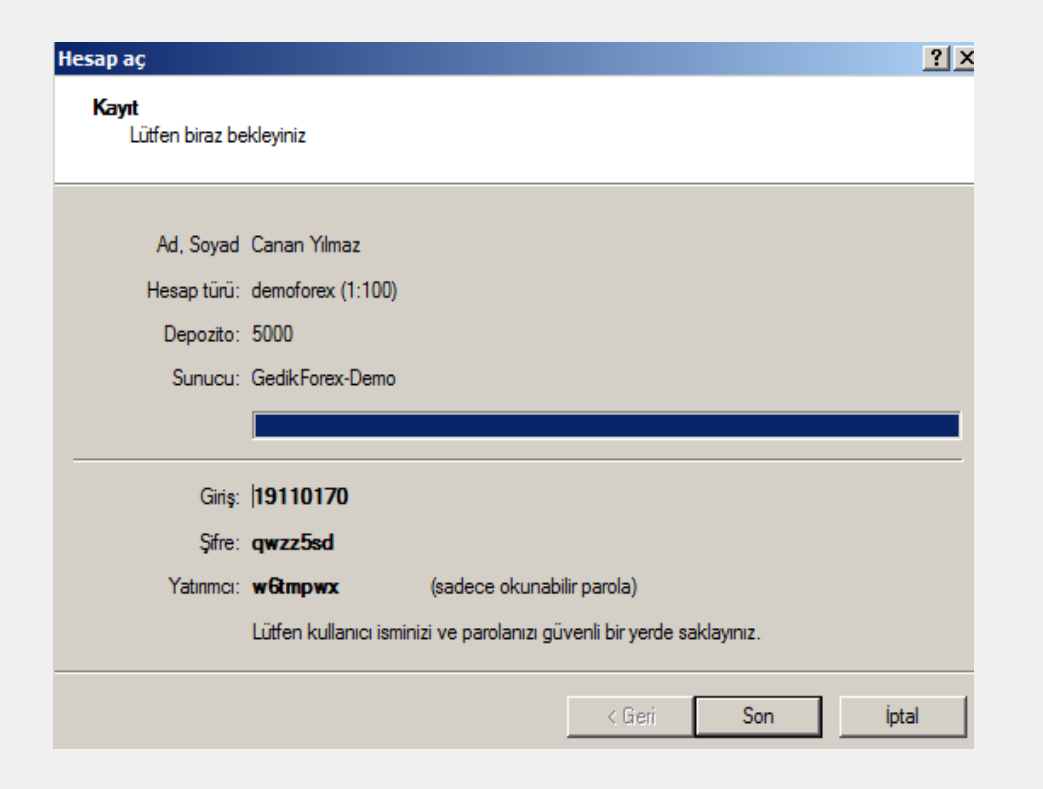

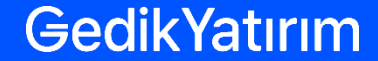

E

# **GEDİK FOREX GERÇEK HESAP İÇİN :**

#### Platform ekranında: Dosya/ İşlem hesabına giriş seçeneği seçilir.

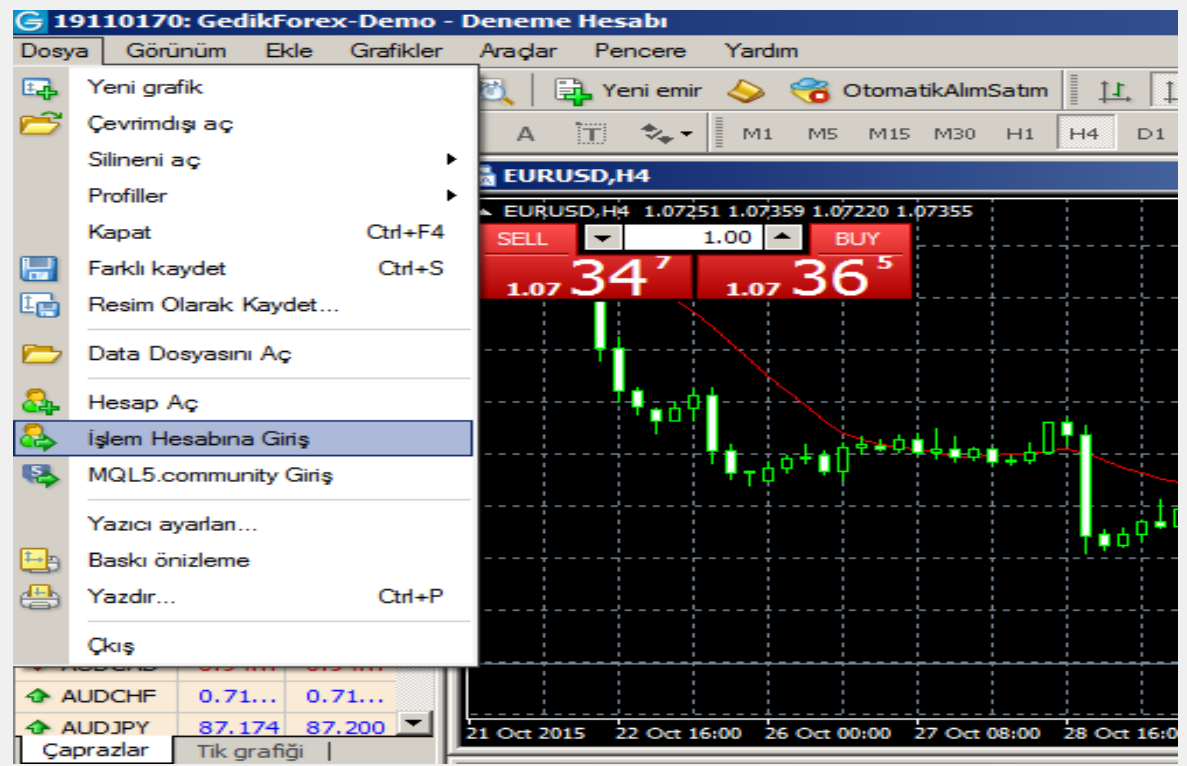

#### GedikYatırım

E

# **GEDİK FOREX GERÇEK HESAP İÇİN :**

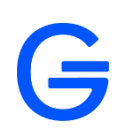

- Kullanıcı kodu ve şifre bilgileri girilir.
- Sunucu olarak GedikForex-Live seçilerek giriş yapılır.

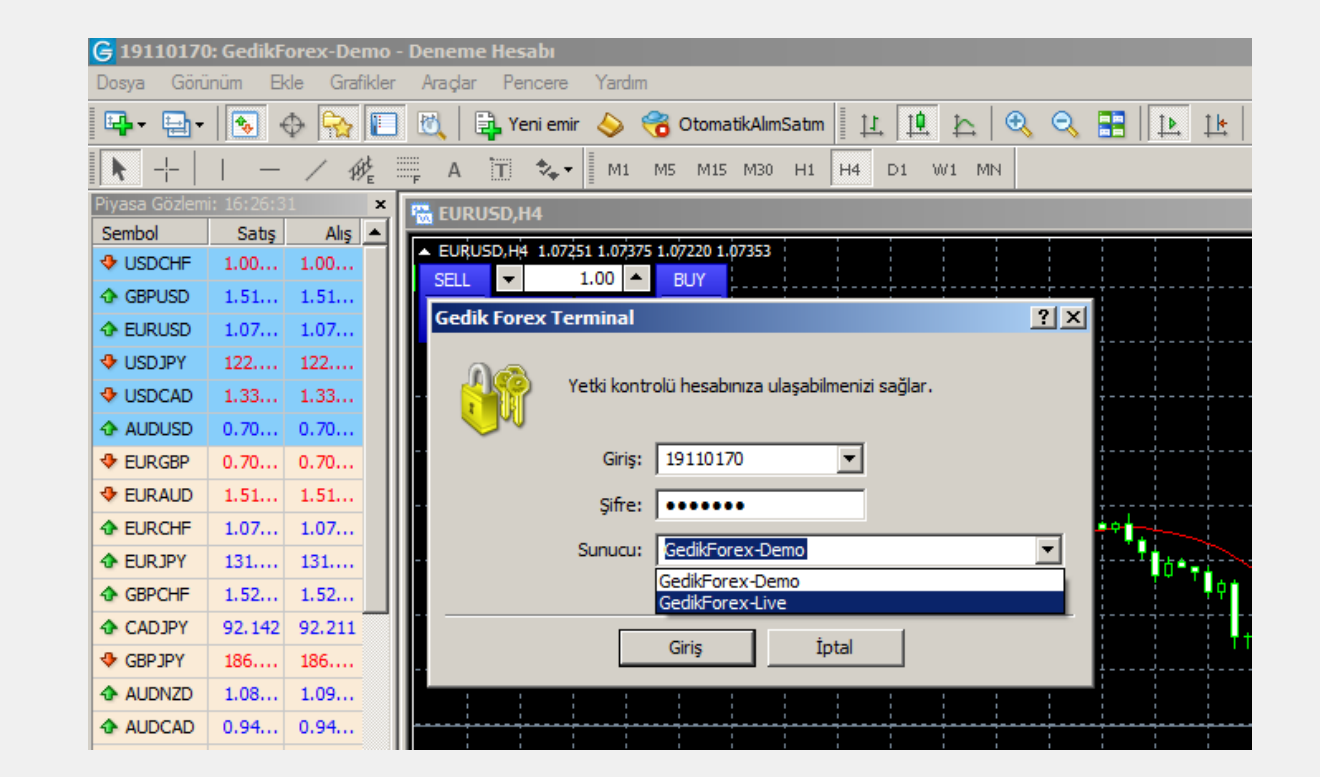

# **GEDİK FOREX GERÇEK HESAP İÇİN :**

#### PLATFORM EKRANI

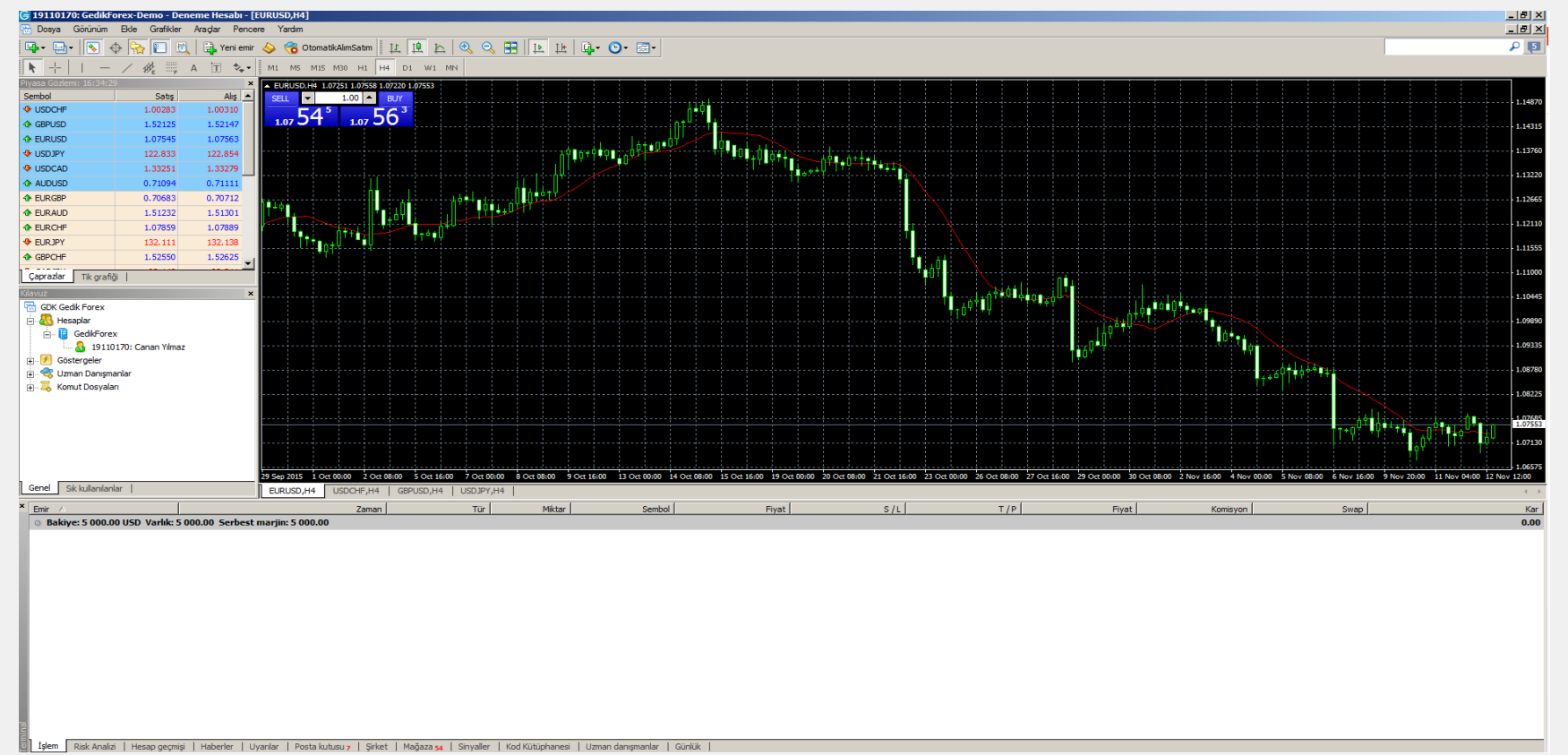

• Uyarılar

Alt kısımda yer alan ;

**TERMİNAL**

- Posta kutusu-Gedik Forex tarafından gönderilen postalar
- Şirket –Gedik Forex resmi internet sitesi

• İşlem sekmesi – mevcut pozisyonlar

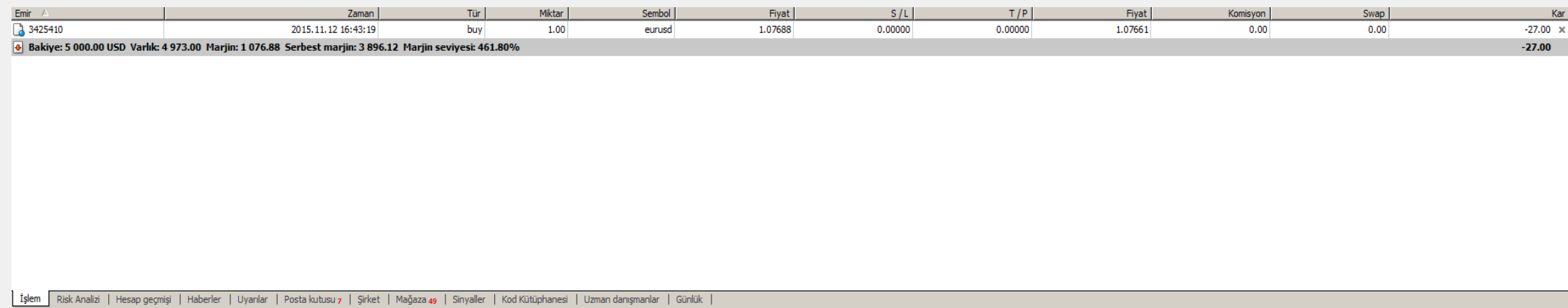

 $Kar$ 

#### Sik kullanılanlar Genel

browsing servers and their rescan)

**NAVİGATÖR/KILAVUZ**

d. GedikForex-Demo

**A** 19110170: Canan Yılmaz

**GDK Gedik Forex** 

Uzman Danışmanlar 由… B Komut Dosyaları

**Hesaplar** 

 $\overline{[+]}$  Göstergeler

Platformun sunucuyla olan bağlantısı hakkında bilgi verir. Giriş esnasında bağlantı durumunu gösterir. Sol tıklamak sunuculara ve

BAĞLANTI DURUMU

sunucuların yeniden taranmış haline göz atılmasını sağlar. (Left click allows

Şuunsurların izlenmesini ve yönetilmesini sağlar:

- Daha önce girişyapılan hesaplar
- Göstergeler (Meta Quotes göstergeleri- kendi göstergeleriniz)
- Uzman Danışmalar
- Komut Dosyaları

#### GedikYatırım

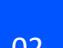

# 16238/1 kb

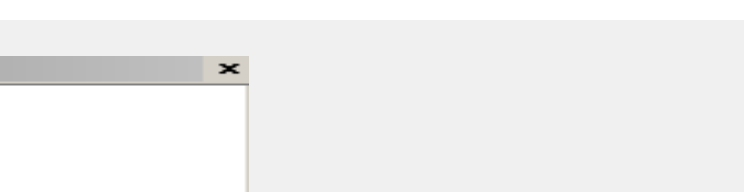

# **EMİR VERME**

Pozisyon açmanın Yolları:

- Piyasa izleme ekranından: para birimi çiftini seçin -> sağ tıklayın-> Yeni Emir
- Grafik'ten: sağ tıklayın ->İşlem -> Yeni Emir
- Araç çubuğundan: Yeni Emir ->Emir ekranı görünür

#### Sonraki adımlar

- Emir parametrelerinin Seçimi
- Emrin teyit edilmesi

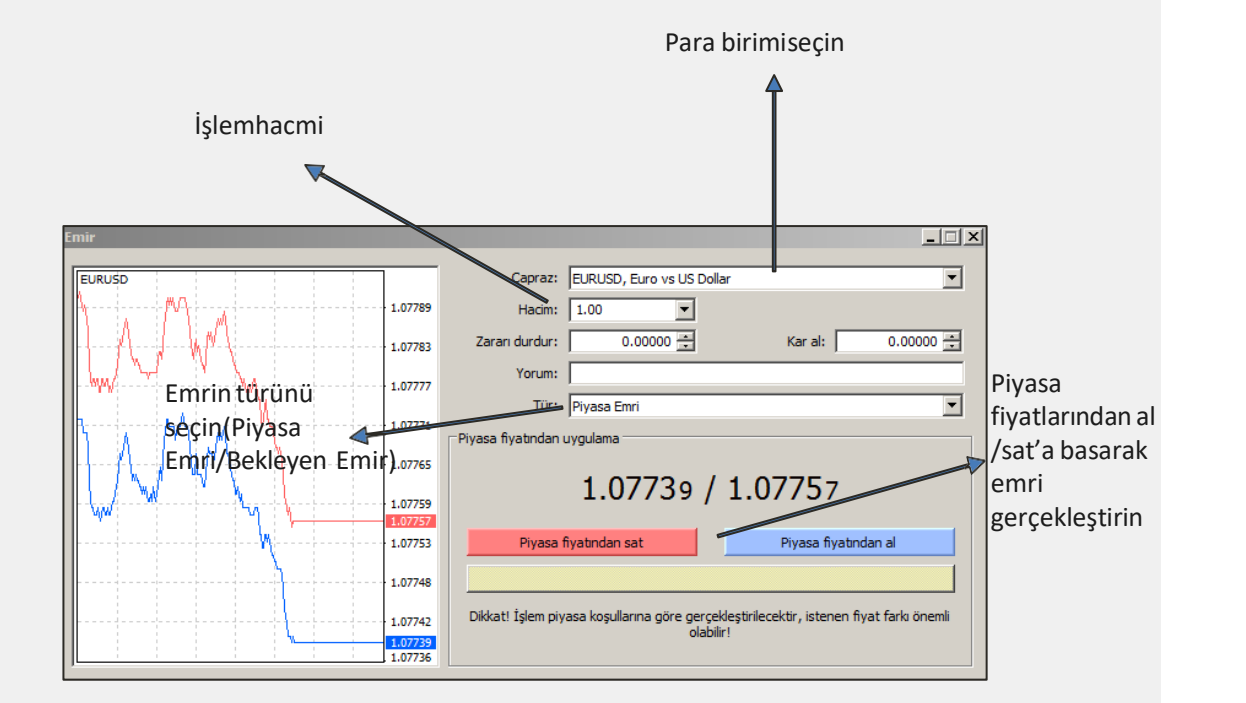

02

# **EMİRLERİN KAPATILMASI**

• Terminal bölümünde açık olan emrin üzerine çift tıklanır ve açılan pencereden close seçeneği ile pozisyon kapatılır.

#3425410 buy 1.00 EURUSD at 1.07688 sl: 0.00000 tp: 0.00000 Capraz: EURUSD, Euro vs US Dollar च EURUSD 1.07866 Hacim: 1.00  $0.00000$  -Zararı durdur: Kar al:  $0.00000 \div$ 1.07858 Yorum: 1.07850 Tür: Piyasa Emri Piyasa fiyatından uygulama 1.07834  $1.07843$  $1.07861$ 1.07826 1.07818 Piyasa fiyatından sat Pivasa fivatından al Close #3425410 buy 1.00 EURUSD by Market 1.07810 Dikkat! İşlem piyasa koşullarına göre gerçekleştirilecektir, istenen fiyat farkı önemli 1.07802 olabilir!

\* ÖNEMLİ: Alış veya Satışa tıklamak yeni bir pozisyon açar (hedge – riskten koruma)

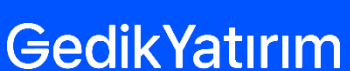

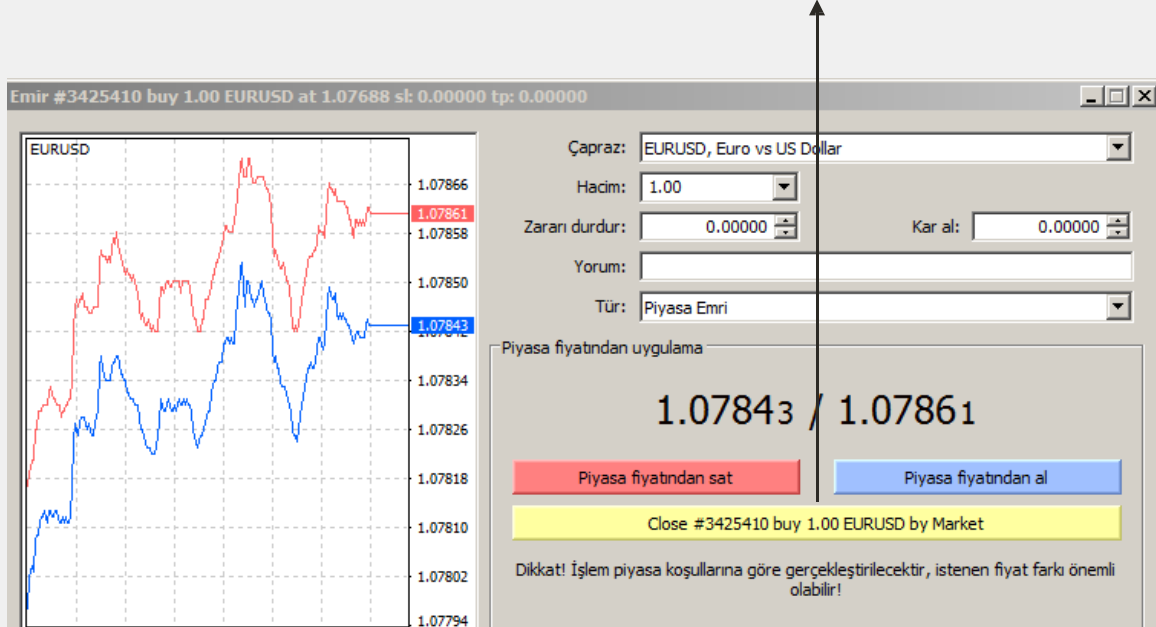

Sadece sarı buton pozisyonukapatır.

## **BEKLEYEN EMİRLER**

- Bir yeni emir penceresi açılır
- Emrin türü seçilir: Bekleyen Emir
- Aşağıdaki 4 bekleyen emir türünden biri seçilir:
	- Buy Limit (Limitli Satın Alma Emri)
	- Sell Limit (Limitli Satış Emri)
	- Buy Stop (Satın Alma Giriş Emri)
	- Sell Stop (Satış Giriş Emri)

belirleyin Kar  $\Box$  $\times$ FURUSD Capraz: EURUSD, Euro vs US Dollar च 1.07608<br>1.07606  $\sqrt{1.00}$ Hacim  $0.00000 0.00000 -$ Zararı durdur: Kar al: 1.07601 Yorum: 1.07596 Tür: Bekleyen emir Emir türünüseçin 1.07591 Bekleyen en  $1.075$ **A**CIIS Tür: Buy Limit  $\overline{\phantom{1}}$  EURUSD 1.00 1.075**fiyatını** Fiyat:  $1.06850 -$ Emri gir belirleyin Gecerlilik: 2015.11.12 17:25 1.07571 Emri Girdiğiniz açık biyat geçerli fiyattan en az 30 puanlar farklı olmalı. teyit 1.07566 edin Emrin geçerliliğiyitireceği 1.07561

Önemli: Eğer bekleyen emrin değerleri yanlış girilmişse ekranda «Yanlış Parametre» yazısı çıkacaktır.

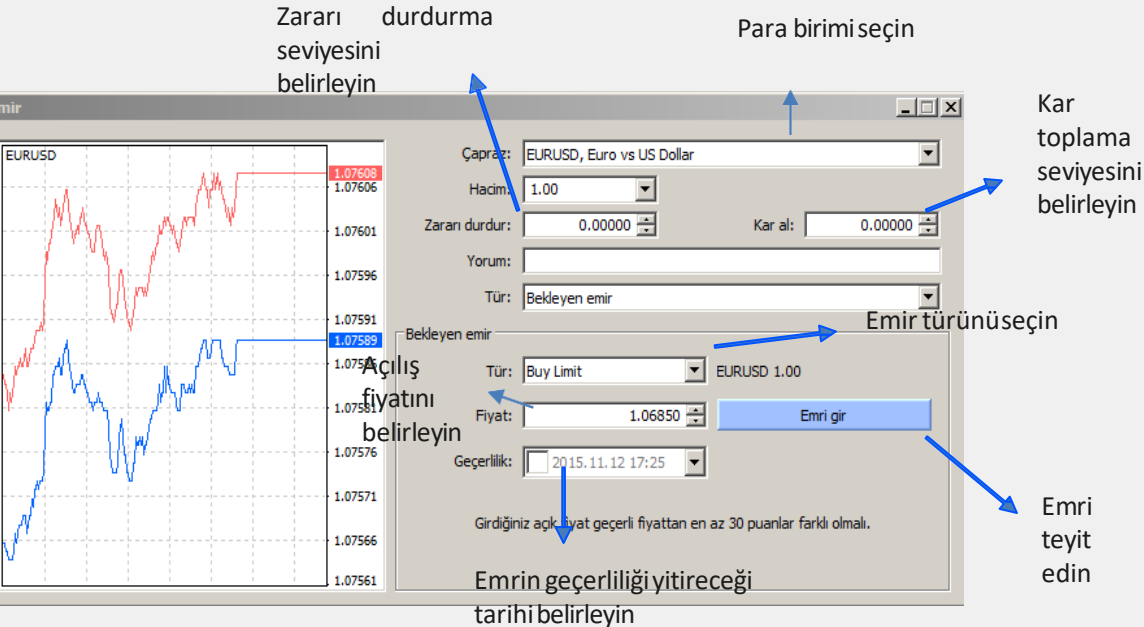

# **TAKİP EDEN STOP**

GedikYatırım

- Stop Loss (Zarar Durdurma) seviyesini belirleyin
- Platform terminalindeki açık pozisyon içerik menüsüne sağ tıklayın açılan penceredeki Takip Eden Stop seçeneği seçin
- İstediğiniz uzaklığı seçin
- Takip eden stop fonksiyonu sadece geçtiğinde aktif hale gelecektir.
- Bu özelliğin çalışması için platformun açık tutulması gerekmektedir

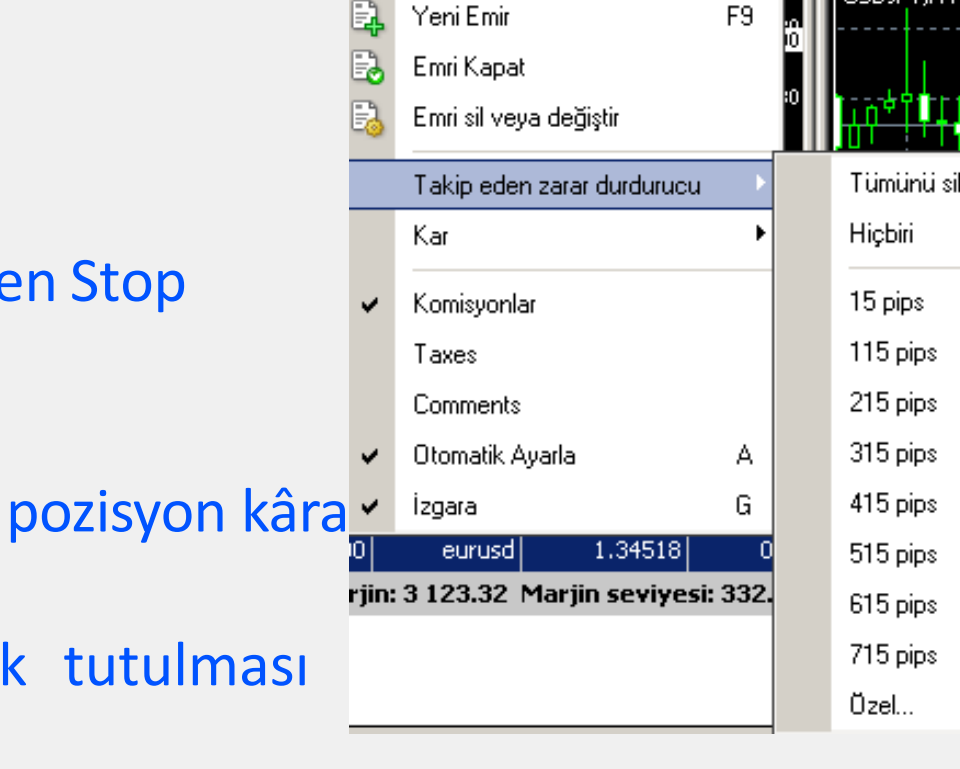

02

Platformun seyir menüsünden(navigatör) istenilen otomatik alım/satım stratejisini seçin. Sağ tıklayın -> bir grafiğe ekle

Uzman Danışman butonunun aktif olduğundan emin olun

Expert Advisors Uzman Danışman dosyasına kaydedilir ve buradan grafiklere yüklenir.

**ŞİFRE DEĞİŞTİRME**

- Araçlar/Seçenekler/Sunucu/Değiştir
- Açılan Pencerede eski şifre yeni şifre ve onayla sekmeleri tamamlanıp tamam seçeneği seçilir.

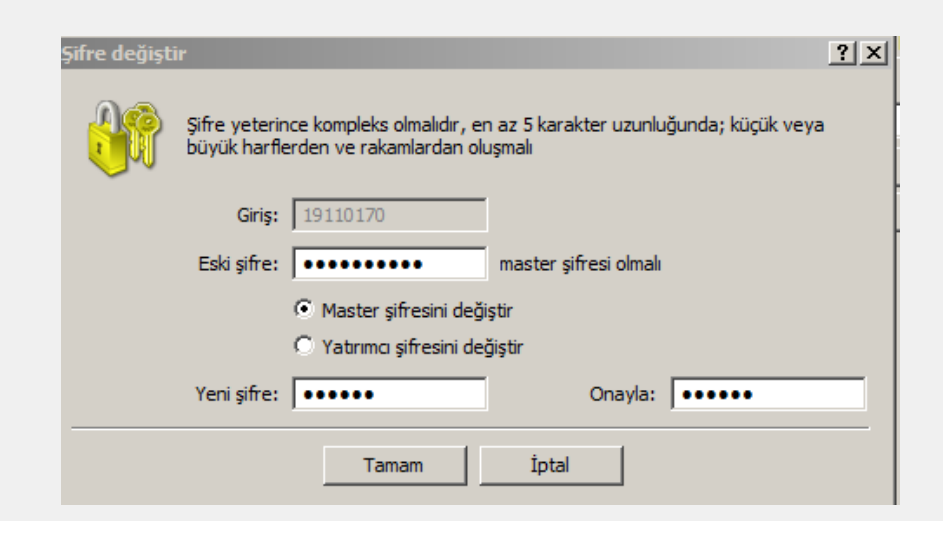

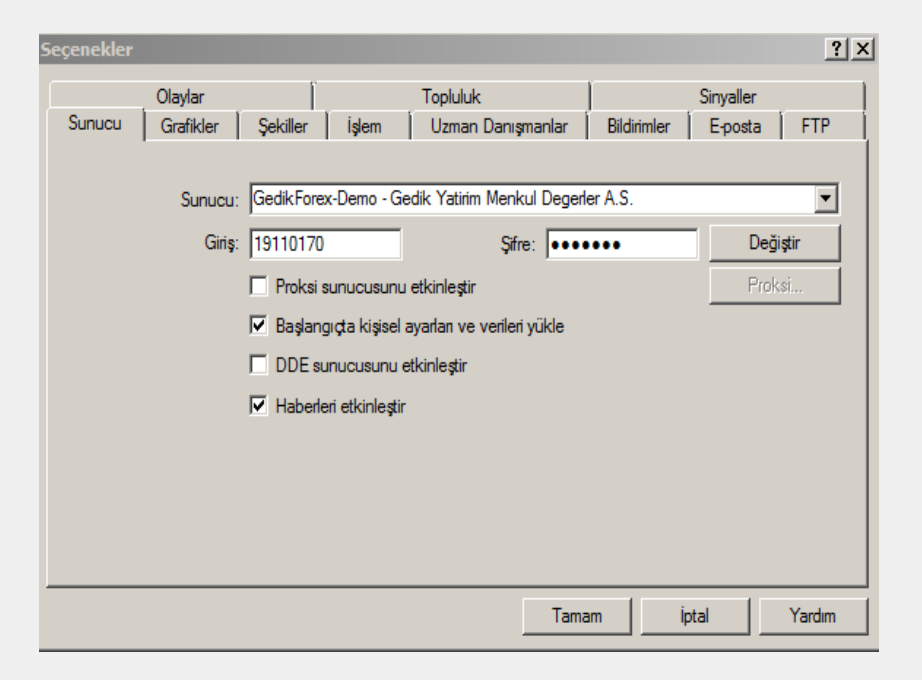

**Daha fazla bilgi ve sorularınız için bizimle iletişime geçebilirsiniz.**

0216 453 01 20

[forex@gedik.com](mailto:forex@gedik.com)  [www.forex.gedik.com](http://www.forex.gedik.com/)

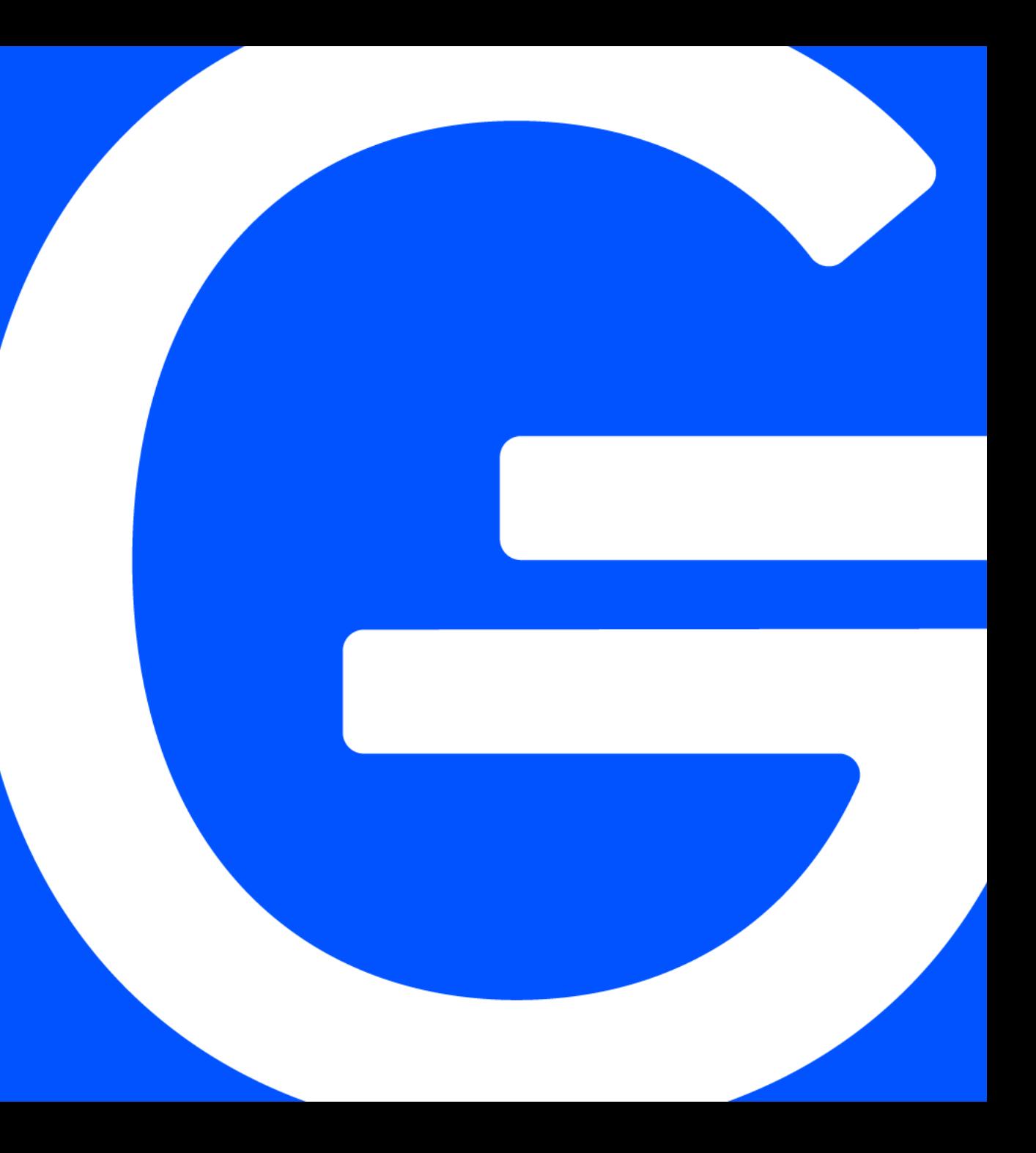